## Schoology Sign Up for Parents

You will need only one thing to sign up for Schoologythe Parent Access Code. Only one Parent Access Code is needed per student. It links parents to all of the student's courses in Schoology.

A parent access code will look something like this: 79M-BE4-B41 (It is case sensitive and the hyphens are important as well.). Get your student's Parent Access Code from his or her teacher.

Go to [www.Schoology.com](http://www.schoology.com/) and choose SIGN UP if you've never signed up before. Choose Parent. Enter the **Parent Access Code** (case sensitive and with the hyphens) into the rectangle. Click **Continue**. Complete the process of supplying your information.

## Where Do I Look in Schoology?

WHERE do I look in Schoology and WHAT will I find there? Parents see what their students see in Schoology.

Where do I find information in Schoology to help my child?

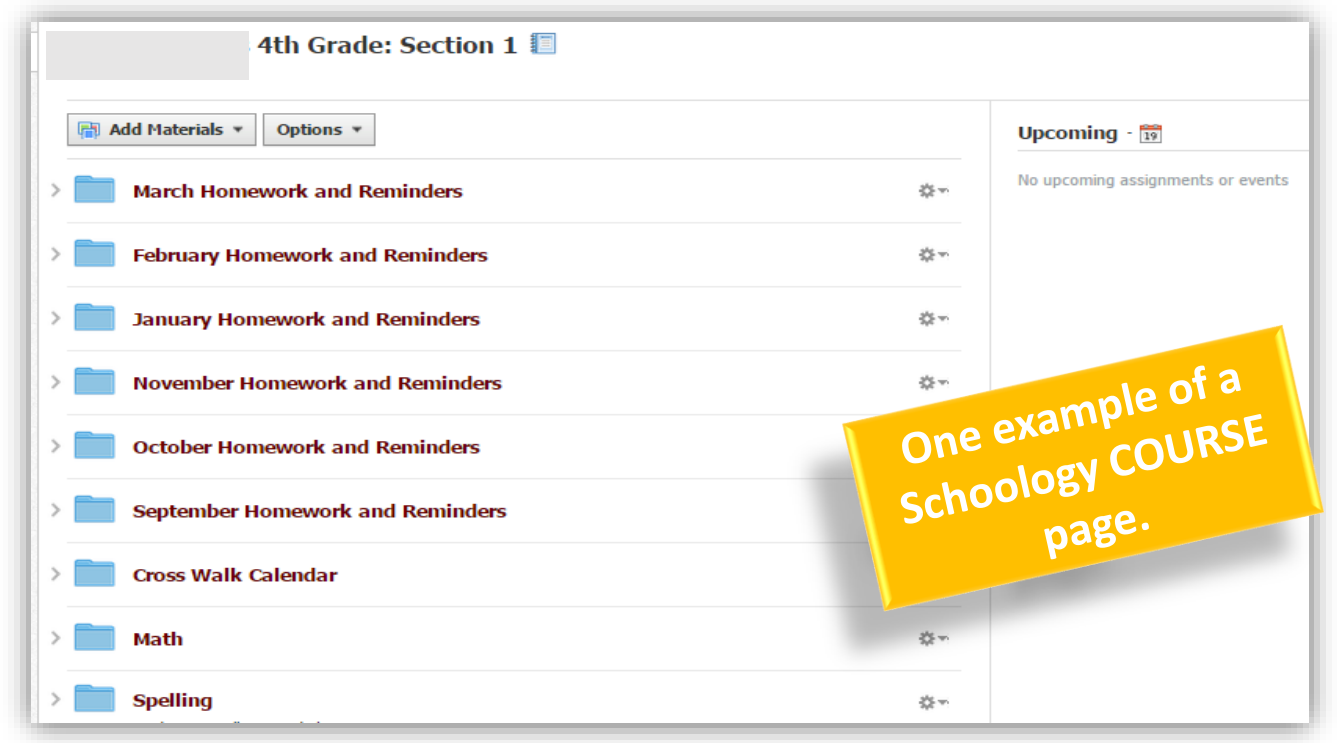

The fist place you'll land in Schoology is your student's Schoology home. You'll see their classes in the right hand column. Choose a class to go to from there. To move from one class to another, you can also choose "COURSES" at the top of the screen.

Most information will appear in 3 areas. **Materials, Updates,** and **Calendar**. The view above is under Materials. Sometimes teachers use folders to organize subject material or homework. Click the name of the folder to open it.

Updates kind of look like your news feed in FaceBook. The teacher can leave a message to the class in updates. Some teachers post homework in updates.

When the teacher posts something on the calendar, it shows under the title, "Upcoming," on the right hand side of the screen. The calendar has the potential to look very overwhelming if you view it from the student's home screen because it shows every upcoming event ALL of your student's teachers have posted. Look at the calendar when you are in each course to see just upcoming deadlines for that course.

PS- Have you contacted your child's teacher about his or her **REMIND** number?